## Email Signature & Themes in Office 365

**Part A:** Access **Office 365** and sign-in to your school account.

- a. Username: [ID#@bpsma.org](mailto:ID#@bpsma.org)
- b. Password: birthday mm/dd/yy bps 20 21

**Part B:** If you are not in **Outlook Email**, automatically, (see image below) and click the 1. **Outlook Icon.**

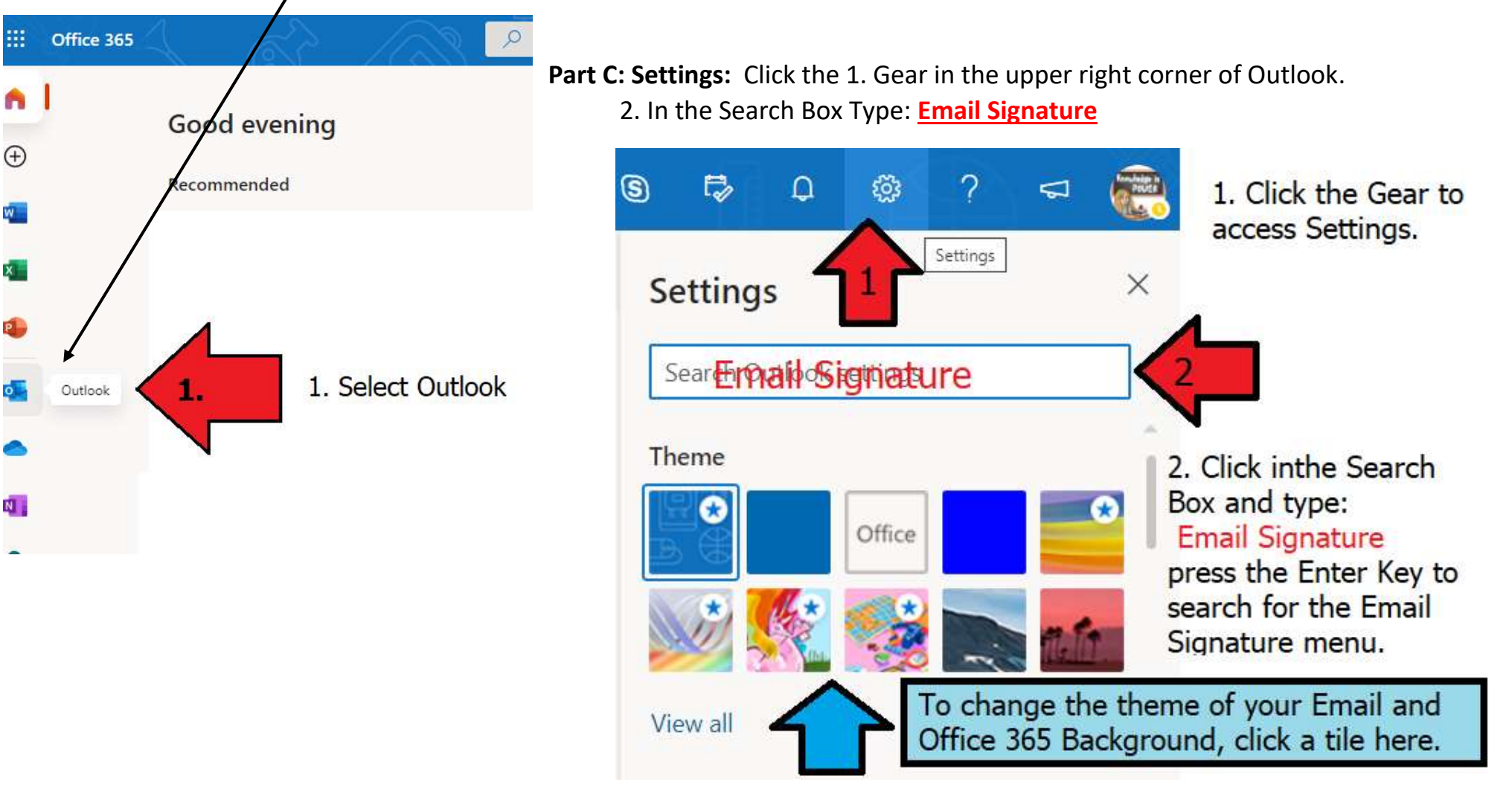

## Email Signature & Themes in Office 365

**Part D: Compose & Reply:** Email Signature Search will bring you to this window.

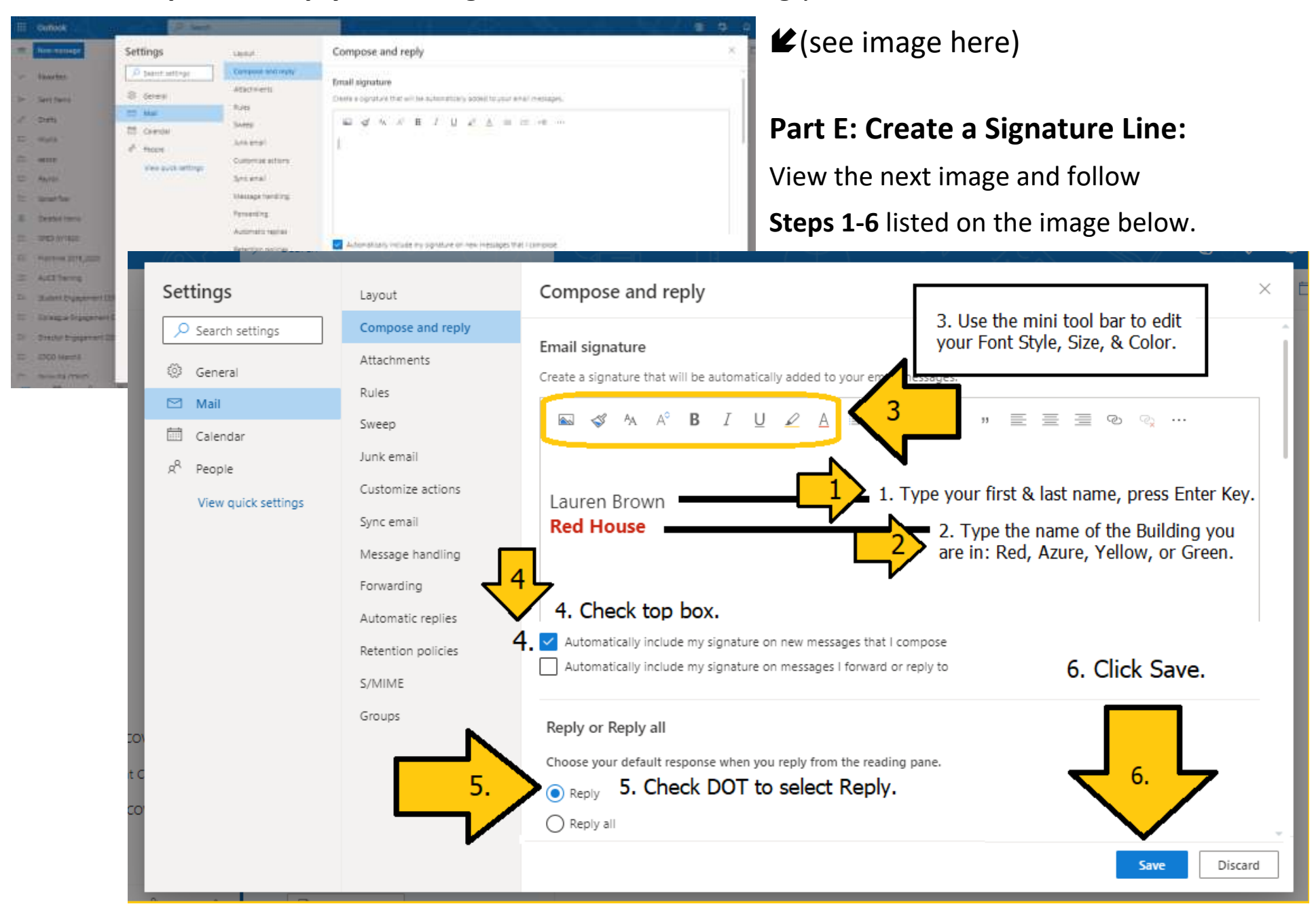

## **Part F: Submitting Work via Email**

- 1. Click NEW MESSAG Button to COMPOSE your message.
- 2. **TO:** [laurenabrown@bpsma.org](mailto:laurenabrown@bpsma.org) (TEACHER)
- 3. In the **SUBJECT LINE:** type the Day & Period you have this class (A1, A2, B1, B2 etc.)
- 4. Feel free to type a message in the EMAIL BODY.
- 5. Click **SEND BUTTON.**

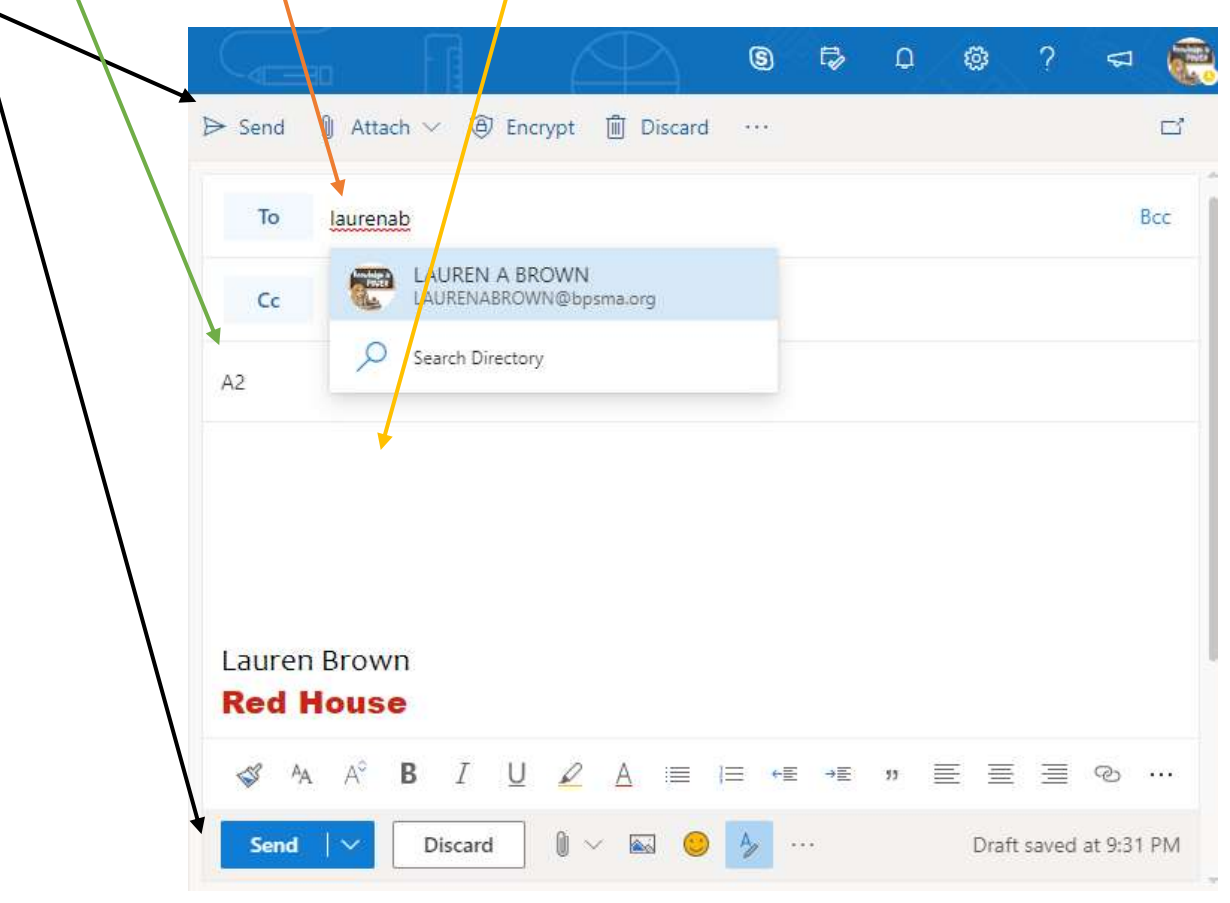

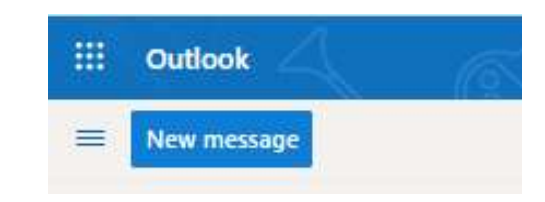